# **Accepting ADAM Invites**

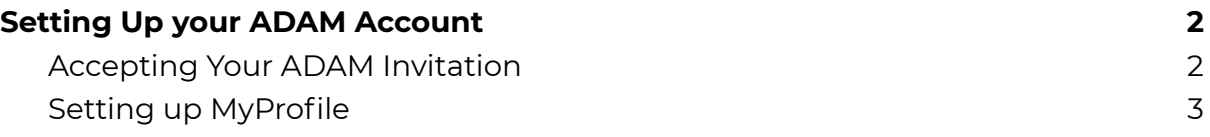

# <span id="page-1-0"></span>**Setting Up your ADAM Account**

### <span id="page-1-1"></span>**Accepting Your ADAM Invitation**

Complete your ADAM Invitation Form to get access into ADAM

#### **Step 1: Accept Email Invitation**

Click on the link in the invitation email.

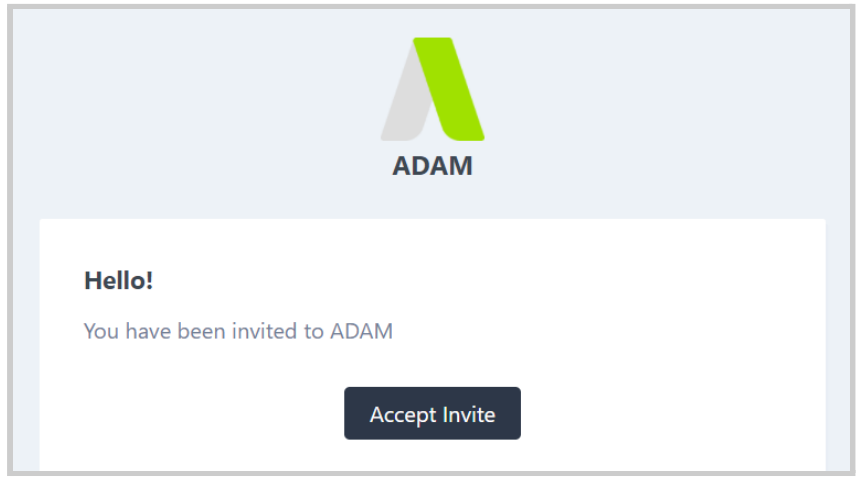

#### **Step 2:** Complete Invitation Form

Input your personal details and input your password that will be used for your access into ADAM when you've completed the form & read the Terms and Conditions

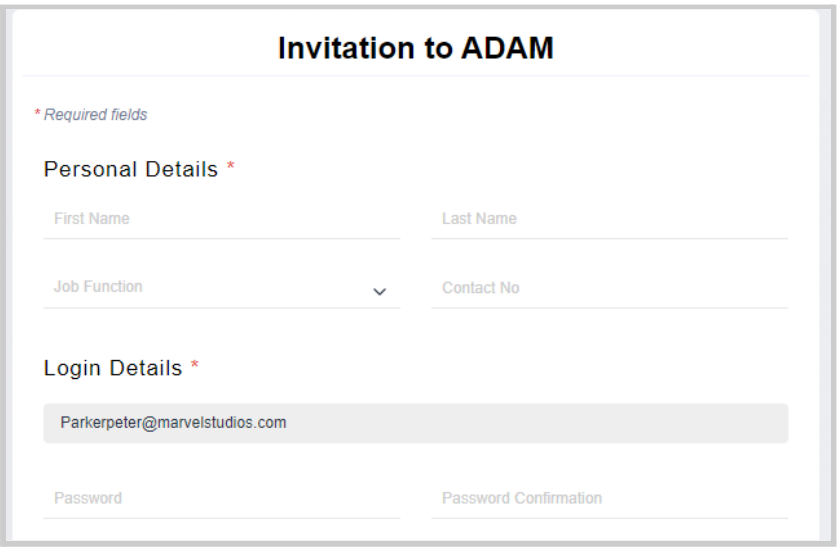

**Step 3:** Click 'Accept Invitation'

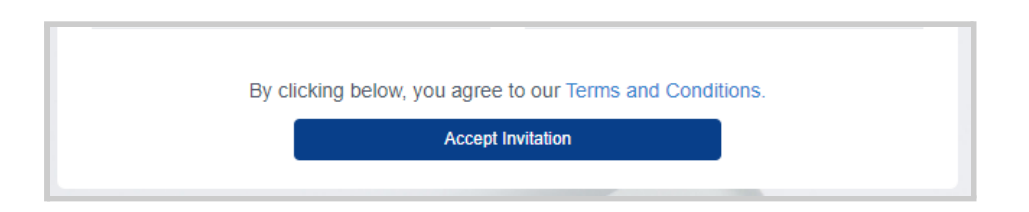

This will redirect you straight into ADAM

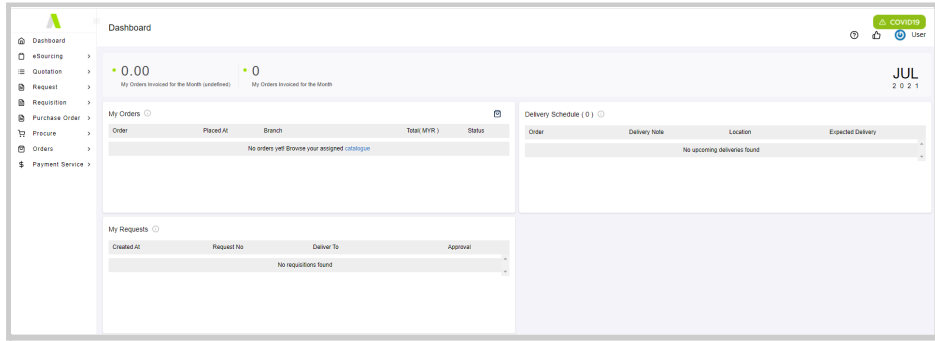

<span id="page-2-0"></span>For future logins, you may login via <https://adam.supplycart.my/login>

## **Setting up MyProfile**

**Step 1:** At the header, hover over your name, and click on 'MyProfile'

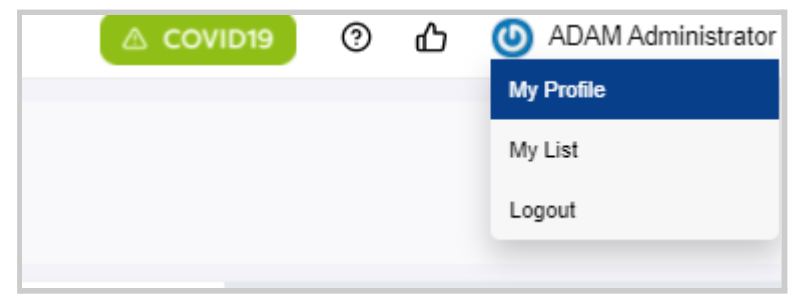

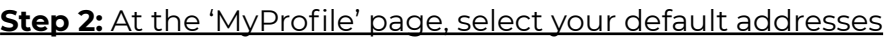

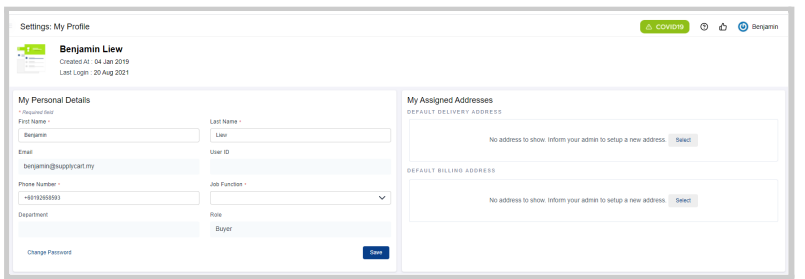

**Note:** Addresses have to be assigned to you by your Admin. Should you not have your relevant addresses assigned, please contact your Admin